PREPARED BY RAZER

# RAZER BLADE 15" (2018) EC UPDATER V1.02

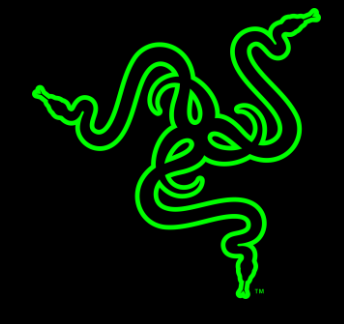

## RAZER BLADE 15" (2018) EC UPDATER V1.02

### Model Numbers affected.

Please only use this updater if you model is listed below.

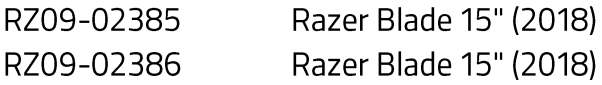

#### **RELEASE NOTES:**

Fixes issue where the Razer Blade 15" (2018) would not charge when powered off

### **STEP-BY-STEP PROCESS**

- 1. Download the RazerUpdater\_v1.1.0.9\_C1-ECv0102-v2.exe single-click updater found at https://dl.razer.com/drivers/BladeC1/RazerUpdater\_v1.1.0.9\_C1-ECv0102-v2.exe
- 2. Run the downloaded file to initiate the install process.

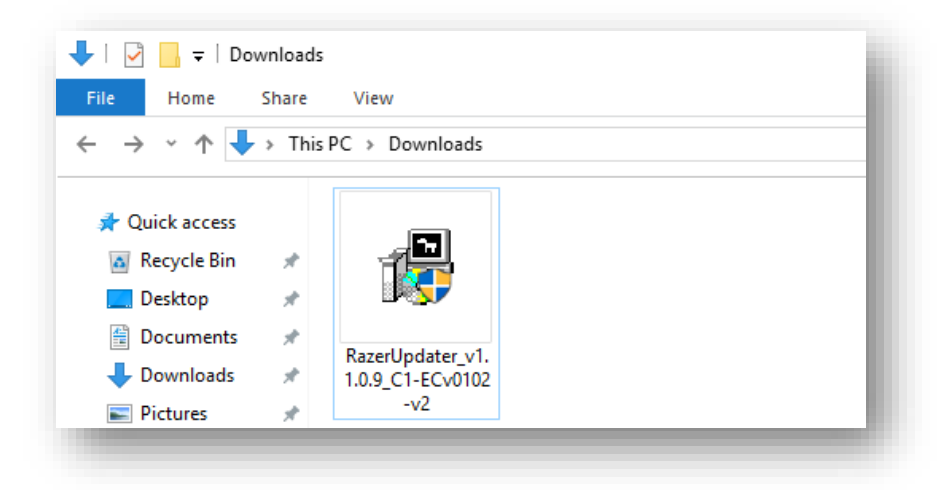

3. The Razer Updater will appear and indicate if you are able to update.

NOTE: If the "Update" button is greyed out, your system is already running the latest version and no longer requires this update.

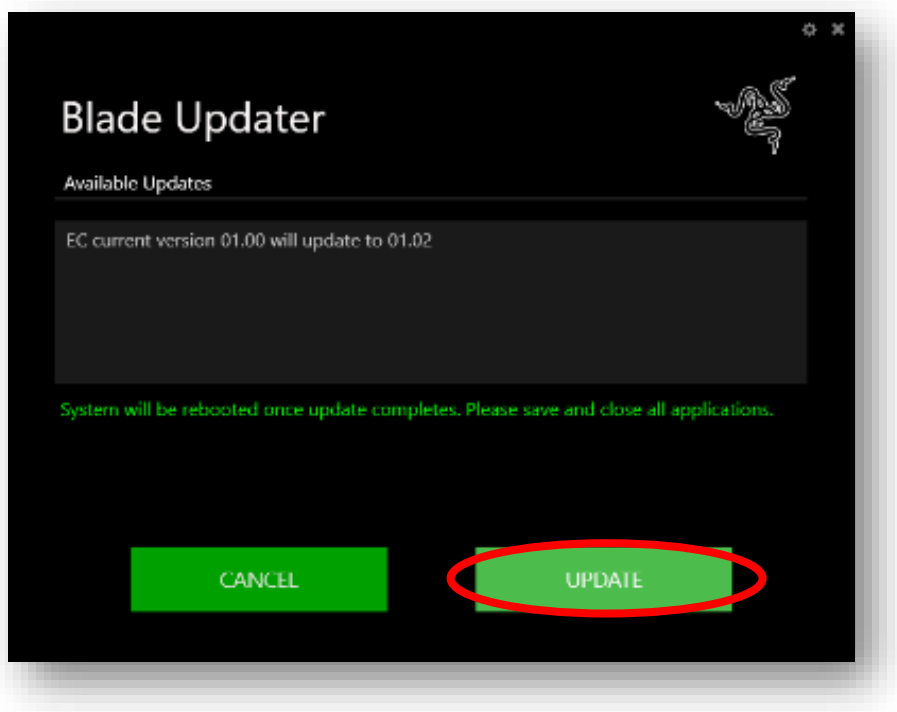

- 4. Please ensure that you have saved all necessary progress and data to avoid any loss of important information during the update.
- 5. Left-click "Update" to start the update process. (NOTE: You may lose keyboard and mouse functionality during the update process)
- 6. The updater will show a progress bar and the updater may take several minutes to complete the entire update.
- 7. Wait for the update process to complete.
- 8. Your computer will restart once the update is complete.
- 9. End